# **ISTRUTTORIA DI AMMISSIBILITA' DELLA DOMANDA**

Manuale Utente

versione 04

aprile 2020

# <span id="page-1-0"></span>Sommario

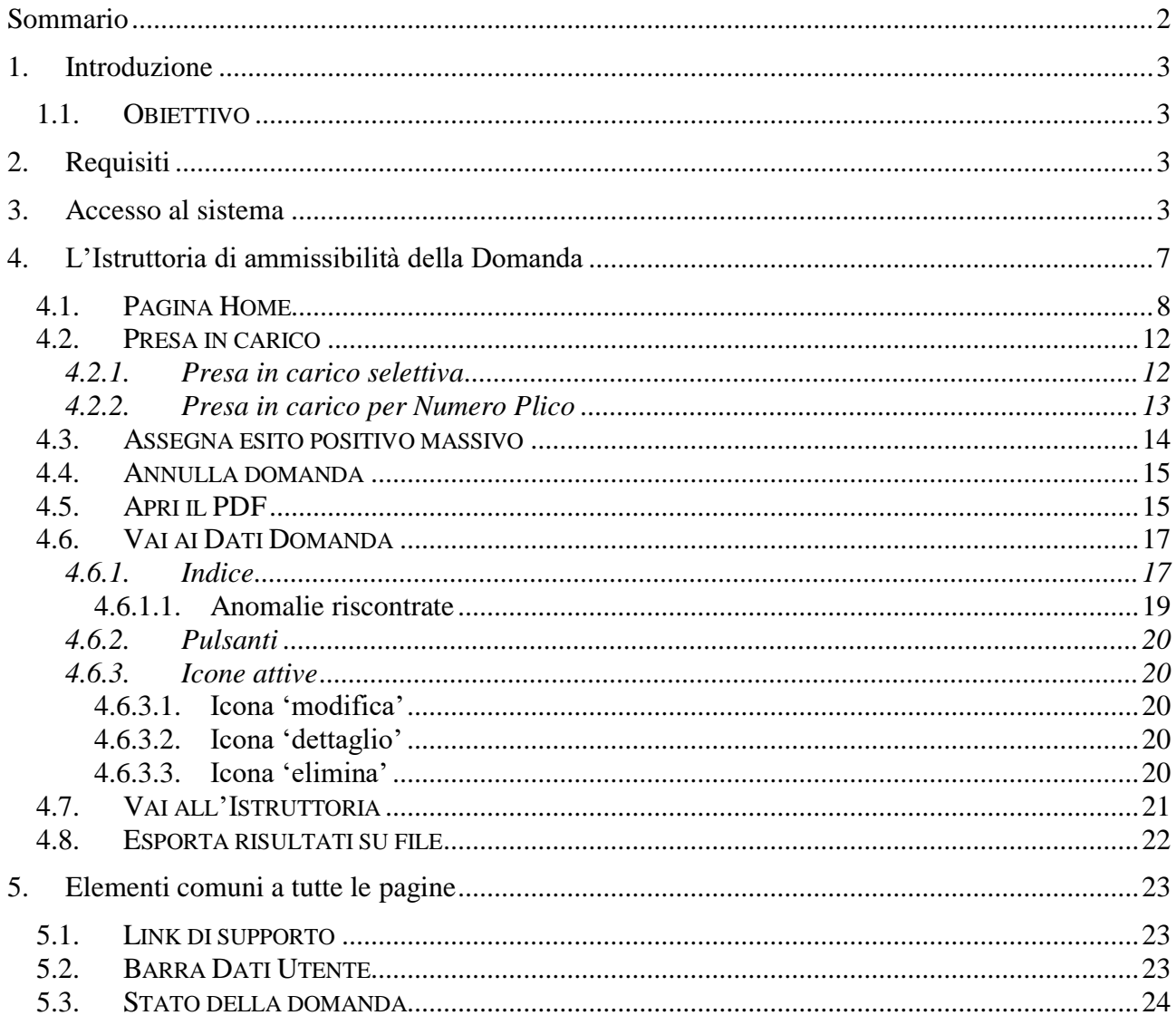

## <span id="page-2-0"></span>**1. Introduzione**

Il presente documento ha lo scopo di fornire una visione sintetica delle principali funzionalità del sistema per *l'istruttoria di ammissibilità delle domande*, presentate nell'ambito dei bandi connessi alla Formazione Professionale e al Lavoro.

### **1.1.Obiettivo**

<span id="page-2-1"></span>L'obiettivo del manuale è offrire agli utenti una **guida all'utilizzo** dell'applicativo. Si consiglia di consultare il manuale prima di ricorrere al Servizio Assistenza, i cui *contatti* sono indicati nella relativa sezione dell'applicativo.

**Nota bene**: i dati presenti nelle videate di seguito rappresentate non sono reali ma hanno carattere puramente esemplificativo.

## <span id="page-2-2"></span>**2. Requisiti**

L'utilizzo dell'applicativo è subordinato:

- al possesso di certificato digitale;

- al possesso di uno dei ruoli previsti e descritti nel capitolo successivo.

L'abilitazione ai ruoli prevede la compilazione di una apposita modulistica da parte delle amministrazioni.

Per ogni utente devono essere indicati:

- i dati identificativi (*es. Nome, Cognome, Codice Fiscale*) nonché il possesso o meno del certificato digitale
- il ruolo previsto, eventualmente circoscritto ad una o più famiglie di bandi<sup>1</sup> (se non viene indicata alcuna famiglia l'utente si intende abilitato ad agire su tutti i bandi dell'Amministrazione).

La modulistica è distribuita dal Servizio CSI ed è reperibile al link [http://www.sistemapiemonte.it/gescofpl/cms/faq/certificati-digitali/34.html.](http://www.sistemapiemonte.it/gescofpl/cms/faq/certificati-digitali/34.html)

## <span id="page-2-3"></span>**3. Accesso al sistema**

1

L'accesso al sistema è regolato dal **servizio unificato di accesso (FLAIDOOR),** con l'obiettivo a tendere di uniformare le regole per l'accesso ai servizi e di razionalizzare i processi informativi per il riconoscimento dei ruoli e delle funzioni a cui è abilitato ciascun soggetto.

Il nuovo sistema degli accessi consente nel suo complesso:

- 1. attraverso l'integrazione con il servizio Iride, il riconoscimento della validità delle credenziali digitali di ciascun utente;
- 2. l'identificazione dei ruoli e degli enti/imprese per cui un determinato soggetto è abilitato ad operare;

<sup>1</sup> Per famiglia di bandi si intende una *Classificazione di Atto di Indirizzo*

3. la gestione di una home page da cui è possibile accedere ai servizi applicativi abilitati al singolo utente.

L'applicativo per l'istruttoria di ammissibilità delle domande prevede il riconoscimento dell'utente utilizzatore attraverso il certificato digitale, rilasciato sulla base di credenziali strettamente personali legate al codice fiscale del soggetto.

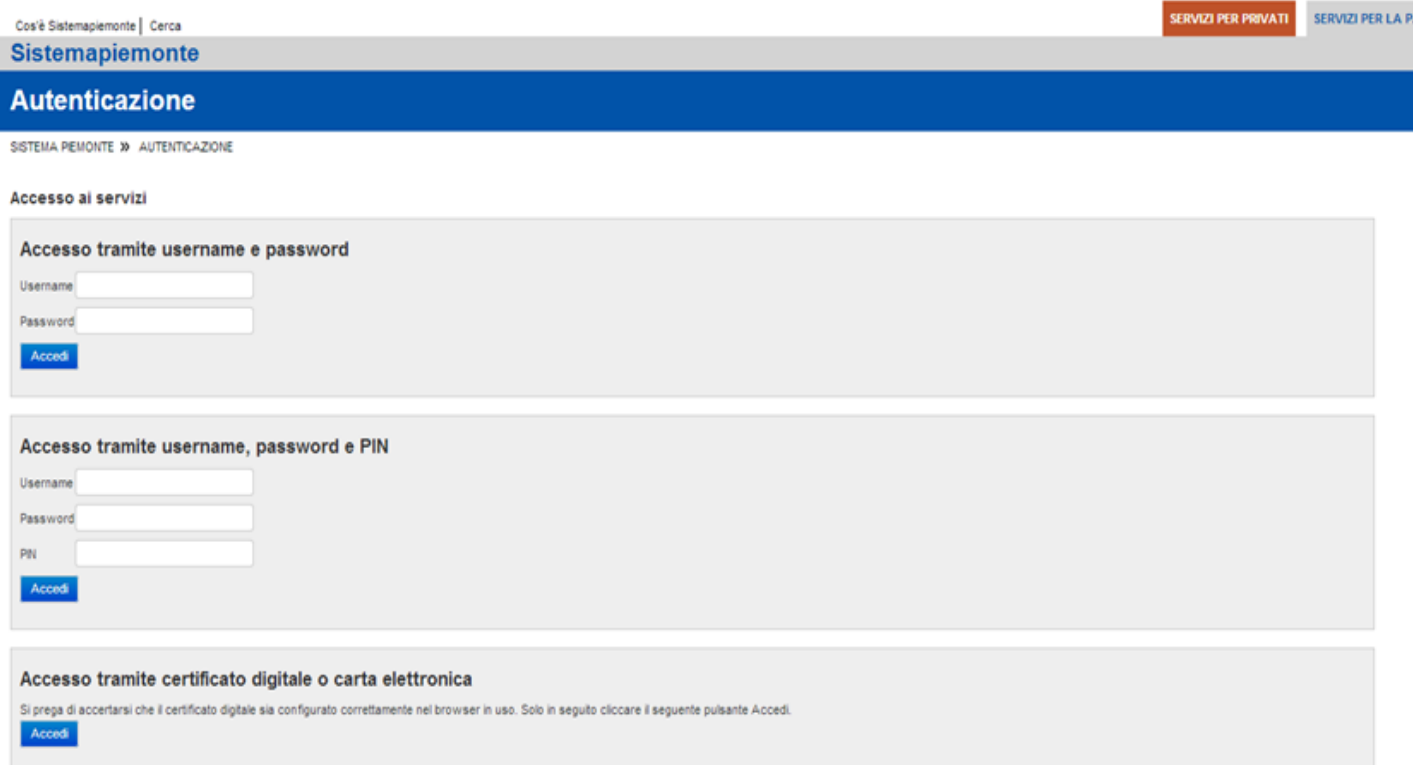

Una volta effettuato il riconoscimento, il sistema richiede la selezione, tramite la pagina di "*Selezione del profilo*", del ruolo funzionale con il quale l'utente vuole operare. Tale definizione ha lo scopo di stabilire l'ambito delle informazioni su cui l'utente potrà lavorare e i limiti di operatività, intesi come elenco di funzionalità e applicazioni per cui l'utente è abilitato ad agire. A titolo di esempio:

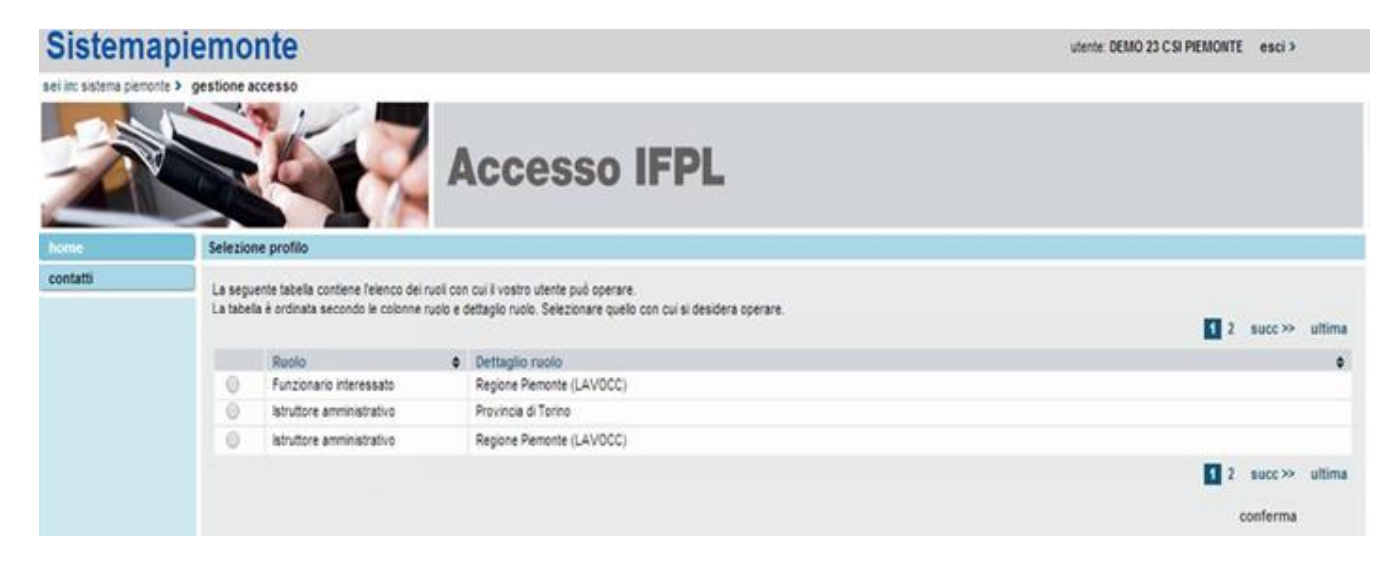

Si tratta di una pagina contenente, per l'utente collegato, l'elenco dei profili a lui disponibili, in cui sono evidenziate le seguenti informazioni:

- **Ruolo**: definisce la tipologia di utenza (*Es. Istruttore Amministrativo, Istruttore Didattica*),
- **Dettaglio ruolo**: fornisce le informazioni di dettaglio fondamentali per definire l'ambito di operabilità del ruolo. Per l'istruttoria di ammissibilità delle domande sono previsti i seguenti dati di dettaglio:
	- o l'Amministrazione Responsabile, intestataria dei Bandi su cui l'utente è abilitato ad agire (a*d esempio: Regione, Provincia di …, Agenzia Piemonte Lavoro, FinPiemonte, ecc.)*
	- o la/le Famiglie di bandi, su cui l'utente è abilitato ad agire. Qualora non sia dettagliata alcuna famiglia, l'utente è abilitato su tutte le classificazioni definifite dal sistema GAM

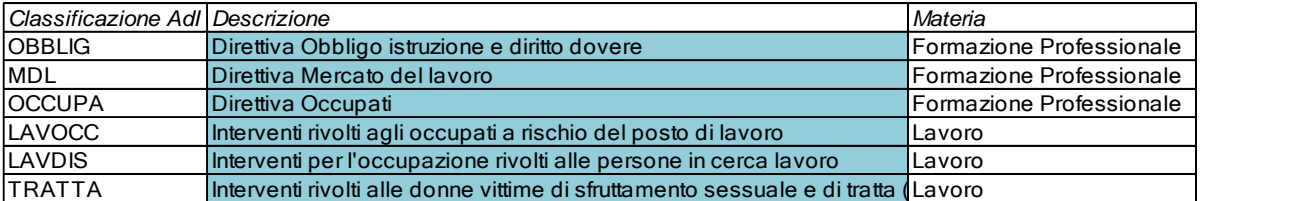

Alcuni esempi di possibile Classificazione AdI:

Per accedere alla ['Pagina Home'](#page-7-0) dell'applicativo, quindi, è necessario selezionare il ruolo associato all'Amministrazione Responsabile interessata

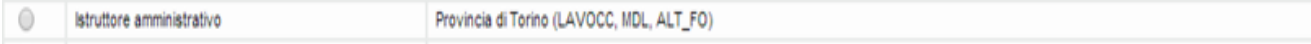

e proseguire tramite il pulsante "**conferma**".

Il sistema visualizzerà una schermata comprendente tutte le funzionalità disponibili al ruolo selezionato; a titolo di esempio:

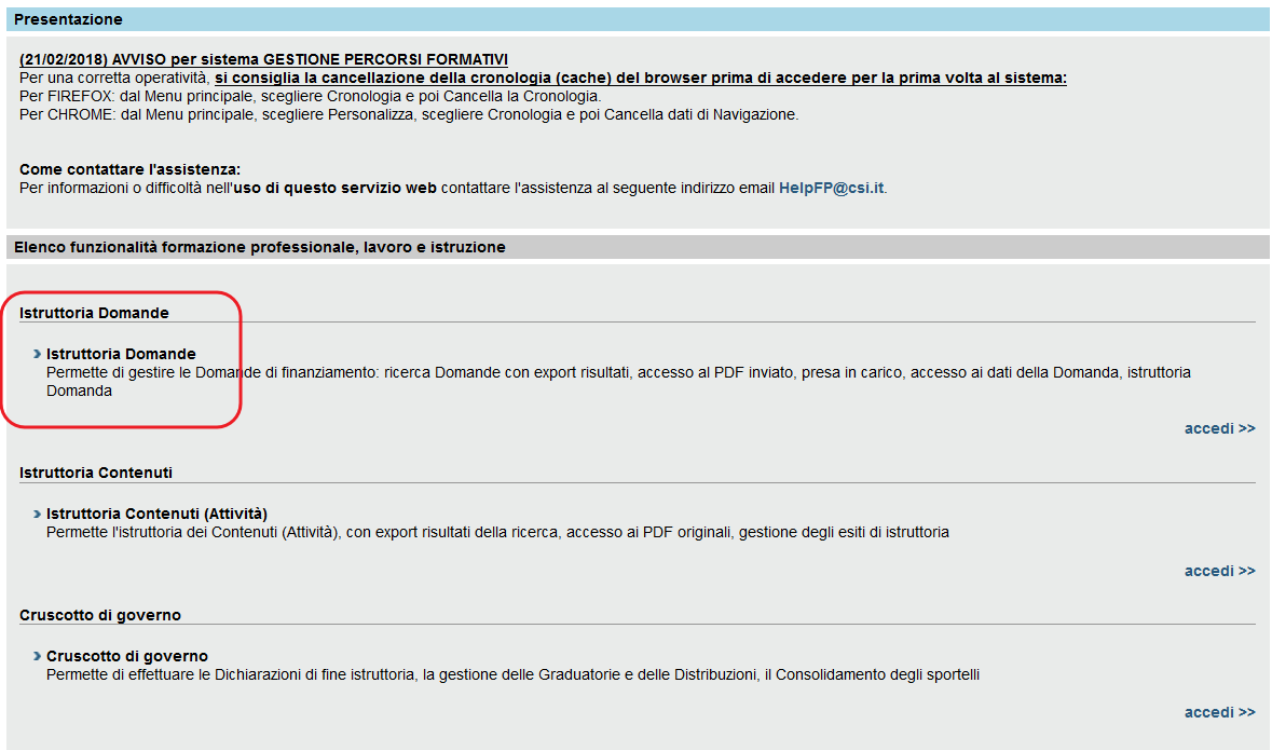

È possibile accedere alle singole funzionalità:

- in corrispondenza della descrizione della funzionalità
- tramite il menu laterale:

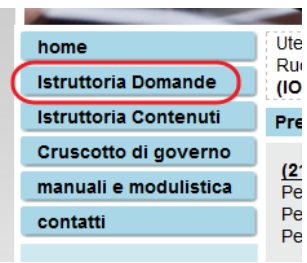

Per accedere all'applicativo desiderato è sufficiente premere il link "accedi" in corrispondenza della descrizione dell'applicativo.

## <span id="page-6-0"></span>**4. L'Istruttoria di ammissibilità della Domanda**

L'istruttoria di ammissibilità è rivolta alle domande che sono state presentate, dai soggetti indicati nei Bandi, alle Amministrazioni Responsabili. Una volta pervenute, il flusso operativo in carico all'Amministrazione Responsabile prevede in generale le seguenti macro-attività:

|                                 | Attivita Amministrazione<br><u>Responsabile</u>                                         | <b>Tipo</b> | S.I                   |
|---------------------------------|-----------------------------------------------------------------------------------------|-------------|-----------------------|
| Definizione Adl<br>Definizione  | Protocollare le Domande<br>1.<br>cartacee pervenute                                     | A o M       | Protocollo<br>dell'AR |
| <b>PSO</b>                      | Effettuare la Presa in carico<br>$\mathcal{L}$<br>delle Domande pervenute               | A           | Sistema<br>Domanda    |
| Presentazione<br><b>Domanda</b> | 3.<br>Verificare il Modulo originale<br>della Domanda (pdf)                             | A           | Sistema<br>Domanda    |
| <b>Istruttoria</b><br>Domanda   | Aggiornare, in caso di mero<br>4.<br>errore, i dati presenti nella<br>Domanda           | A           | Sistema<br>Domanda    |
|                                 | Effettuare l'istruttoria di<br>5.<br>ammissibilità e assegna l'esito<br>ad ogni domanda | A           | Sistema<br>Domanda    |
|                                 | A = Attività Automatizzata                                                              |             |                       |

*M=Attività Manuale*

Alla conclusione dell'istruttoria di ammissibilità il flusso operativo prosegue in base alle regole definite dal singolo Bando (*es.: pubblicazione elenco soggetti vincitori, istruttoria dei contenuti, graduatorie e distribuzioni finanziarie, ecc.).* Tali modalità non sono oggetto del presente manuale*.*

Secondo il processo sopra rappresentato quindi, attraverso l'utilizzo dell'applicativo '**Istruttoria Domanda'** è possibile ricercare le domande [\(Pagina Home\)](#page-7-0) da istruire/verificare e sull'elenco delle istanze estratte è possibile:

- o Prendere in carico le domande che risultano "inviate" dai soggetti presentatori [\(Presa in](#page-11-0)  [carico](#page-11-0) , [Presa in carico per Plico\)](#page-12-0)
- o Consultare, all'occorrenza, il pdf originale prodotto dal soggetto presentatore a fronte di ogni Domanda [\(Apri il Pdf\)](#page-14-1)
- o Aggiornare, all'occorrenza, i dati delle domande già "prese in carico" [\(vai ai Dati Domanda\)](#page-16-0)
- o Istruire le domande "prese in carico", assegnandone l'esito di ammissibilità [\(Vai](#page-19-1)  [all'Istruttoria\)](#page-19-1)

Le funzionalità sono disponibili in base all'operatività consentita al ruolo utilizzato:

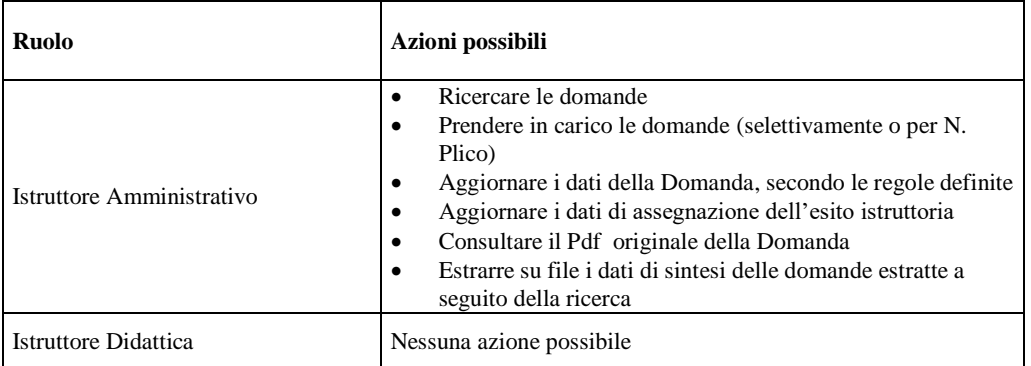

### **4.1. Pagina Home**

<span id="page-7-0"></span>La sezione **Ricerca le Domande** permette di ricercare le istanze presenti nel sistema, indicando uno o più dei seguenti parametri generali:

- **Tipo Procedura di Selezione** (PSO) *(Es. Avviso costituzione catalogo Regione Piemonte, Bando Apprendistato Diploma, Bando IFTS, ...)*
- **Amministrazione Responsabile** e **ciclo finanziario** *(es.: Città Metropolitana di Torino -0, APL -1, Regione Piemonte – 1, ecc.)*
- **Sportello** *(es.: dal 13/11/2017 al 01/03/2019)*
- **Tipo domanda** *(es.: Domande richieste voucher individuali, Domande richieste voucher aziendali, …)*
- **Stato Avanzamento domanda** *(es: Inviata, Presa in Carico, Istruita)*
- **Esito ammissibilità** (*Tutti, Non definito, Positivo, Negativo*)

È possibile, una volta indicato lo sportello, cercare per

- **N° proposta** *(es.: 657)* oppure
- **Numero e data Protocollo**

Qualora lo sportello sia mirato alla **costituzione di un catalogo o di un repertorio** (*es.: Costituzione Catalogo FCI, IFTS, MdL, ecc.)* è possibile utilizzare ulteriori parametri di ricerca:

- **Identificativo Soggetto Intestatario** *(in base al bando può riferirsi a identificativi diversi, ad esempio: codice fiscale, codice anagrafico regionale, ecc.. Per i soggetti presenti nell'anagrafe regionale degli operatori occorre indicare l'identificativo Gruppo e Codice Operatore senza spazi, es. B7)*
- **PEDENOMINAZIONE** Soggetto Intestatario

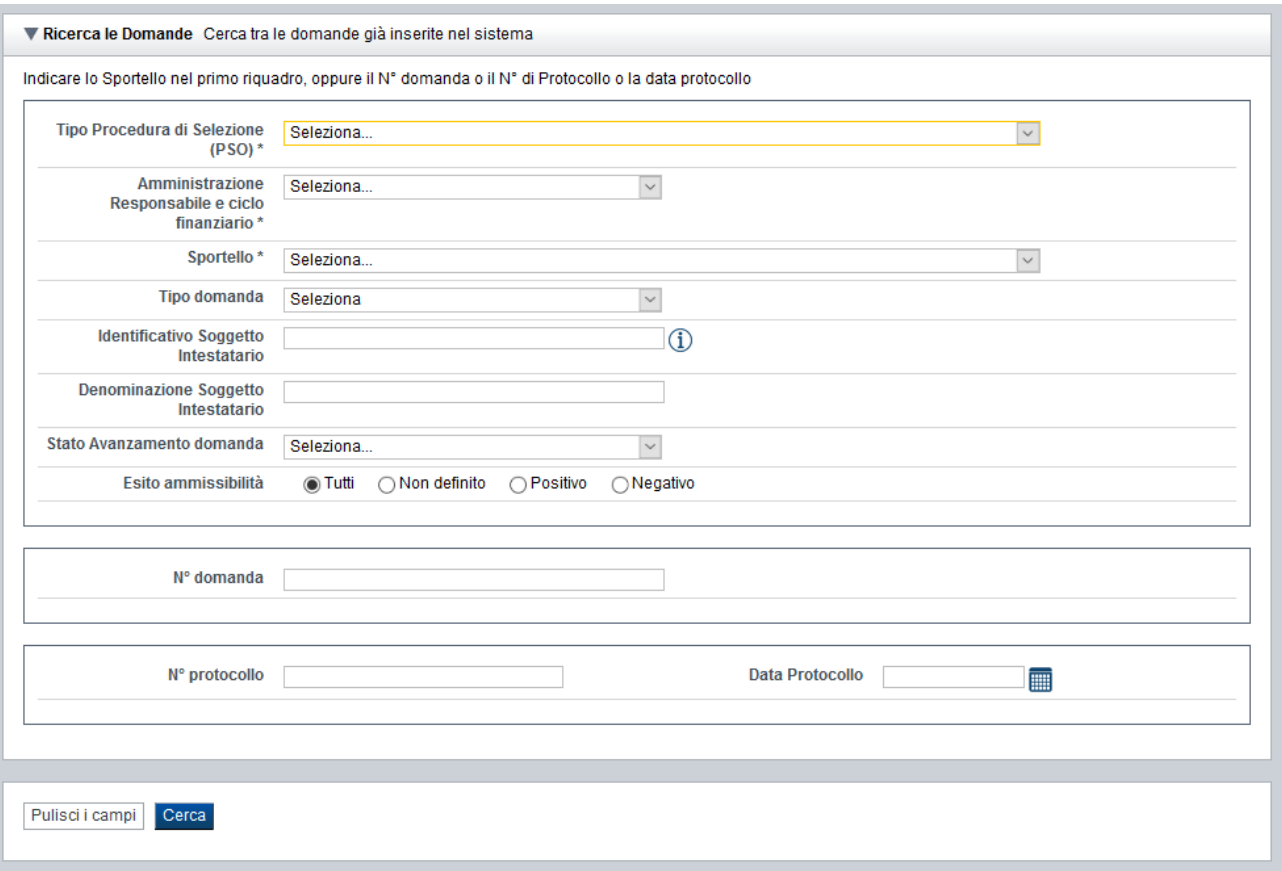

Qualora invece lo sportello sia mirato alla **presentazione di Domande individuali** (*Richieste Voucher*) è possibile utilizzare ulteriori parametri di ricerca:

- **Identificativo Soggetto Intestatario** *(codice fiscale della persona fisica intestataria della domanda oppure codice anagrafico dell'azienda intestataria della domanda)*
	- o *Denominazione azienda*
	- o *Cognome e Nome (se intestatario è una persona fisica)*
- **Identificativo Soggetto intermediario** *(codice anagrafico del soggetto intermediario che ha compilato e inviato la domanda per conto dell'intestatario)*
- **Plico numero** (*identificativo del plico a cui le domande sono state associate una volta inviate)*

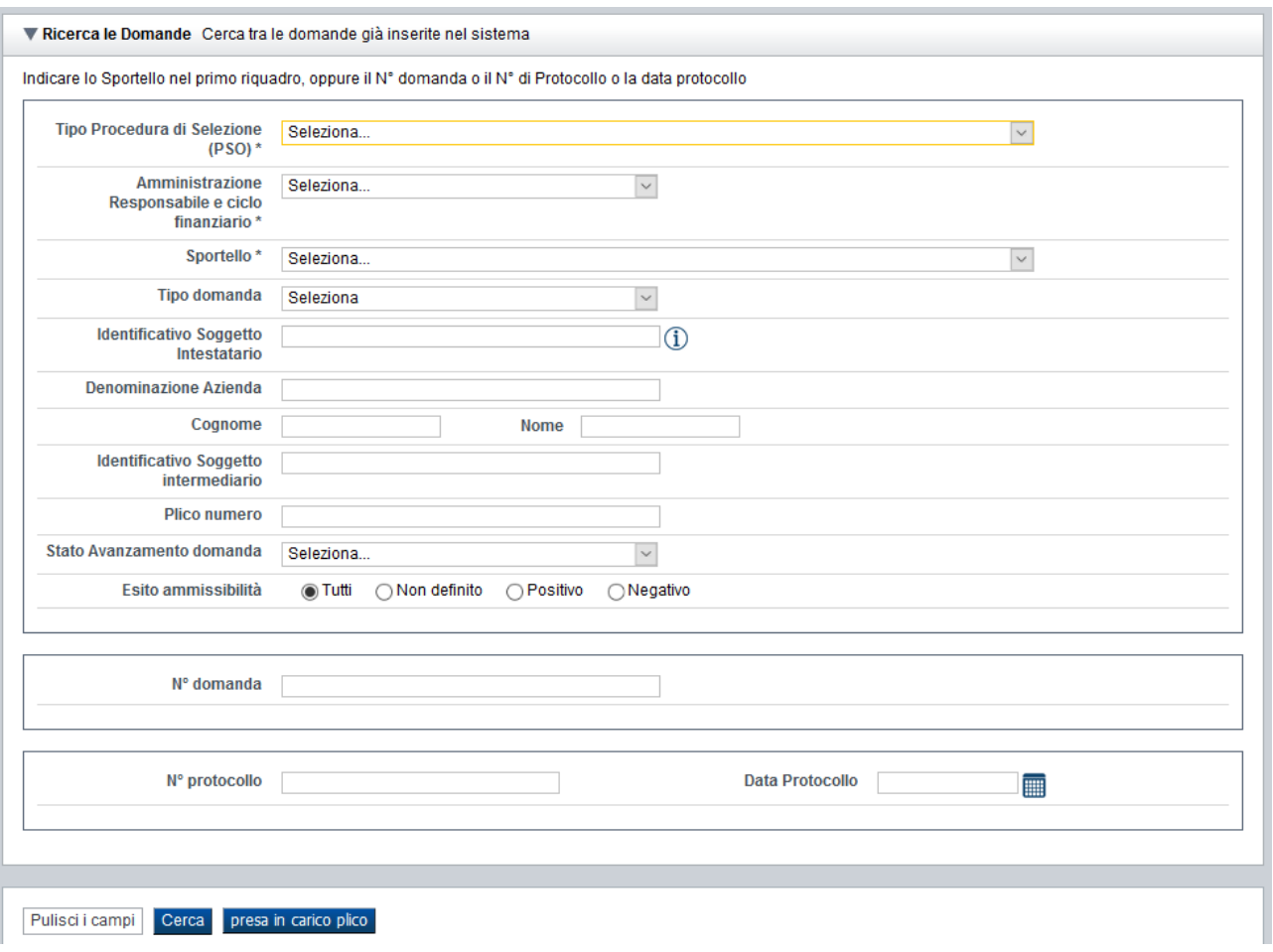

Le modalità di ricerca e le funzionalità offerte sulle singole domande estratte sono generalizzate ossia comuni a tutte le tipologie di bando.

Premendo il pulsante '**cerca'** il sistema estrae tutte le domande che soddisfano i criteri inseriti, visualizzando per ognuna i dati identificativi salienti nonché le azioni possibili su ognuna.

Di seguito un esempio della pagina con i dati di elenco previsti per le domande relative a **sportelli mirati alla presentazione di istanze individuali** (persone fisiche):

#### Distributi dalla desposa

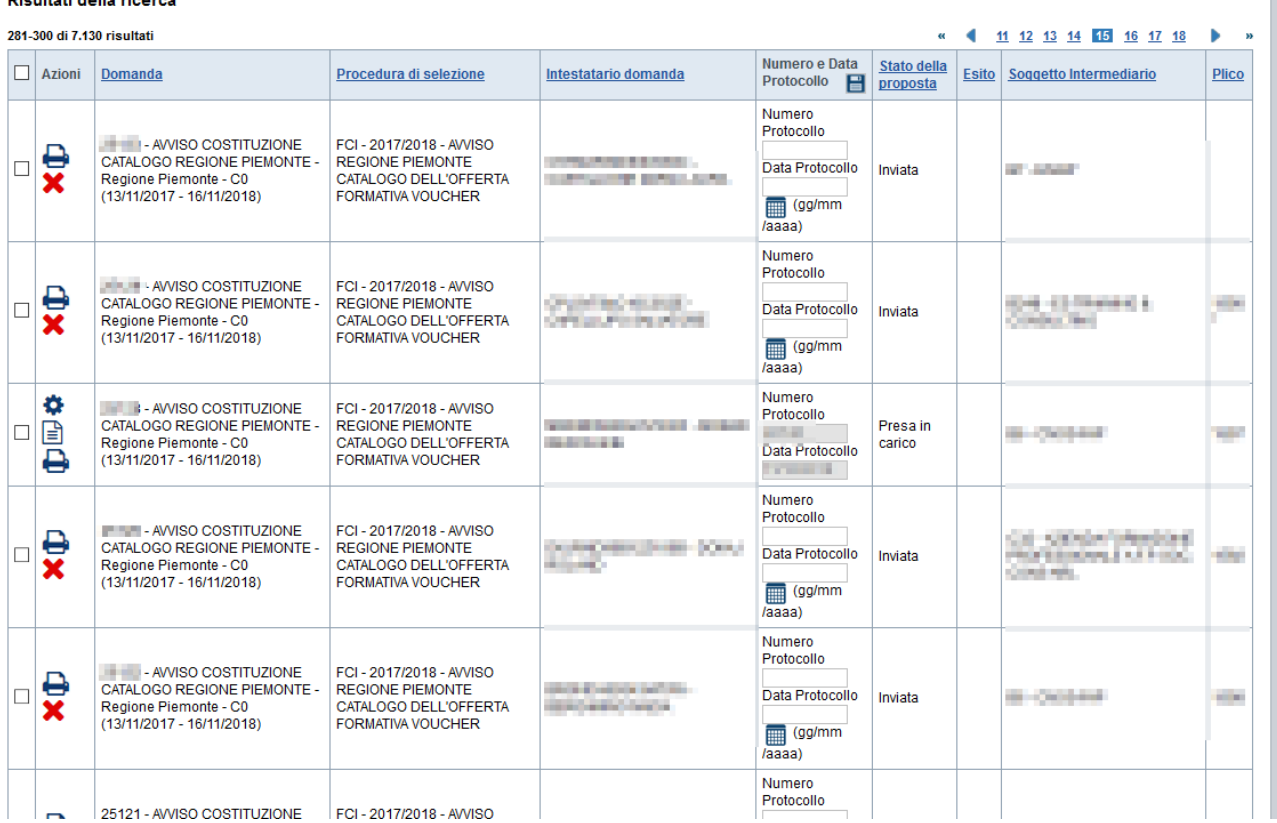

Nel caso di domande relative a **sportelli mirati alla costituzione di cataloghi / repertori** (persone giuridiche) non saranno visibili le colonne *Soggetto intermediario* e *Plico*.

Le funzionalità che agiscono sulla singola domanda sono:

- o [Vai all'Istruttoria](#page-19-1) della domanda , per aggiornare l'esito di ammissibilità
- $\circ$  Vai ai [Dati Domanda](#page-16-0)  $\equiv$ , per verificare ed eventualmente aggiornare i dati contenuti nella domanda
- $\circ$  [Annulla la Domanda](#page-14-0)  $\mathbf{\times}$ , qualora la suddetta sia il risultato di un invio errato
- [Apri il](#page-14-1) Pdf  $\overline{B}$ , per consultare il modulo originale della domanda

Le azioni "massive" ossia applicabili su una o più domande sono:

- o esegui la [Presa in carico](#page-11-0) selettiva
- o esegui la Presa in [carico per Numero Plico](#page-12-0) (solo per gli sportelli dedicati a domande individuali)
- o Esporta [risultati su file](#page-21-0) excel (specifici a seconda della tipologia di domande estratte)

**NOTA**: Le modalità di attivazione e l'operatività consentita sulle suddette funzionalità sono vincolate:

- o al ruolo dell'utente collegato [\(Accesso al sistema\)](#page-2-3);
- o allo [Stato della domanda.](#page-23-0)

r.

### **4.2. Presa in carico**

<span id="page-11-0"></span>La **presa in carico** è il momento in cui la domanda "*inviata*" dal soggetto presentatore viene acquisita formalmente per *l'avvio delle attività di istruttoria*.

La presa in carico si attua tramite l'assegnazione del **numero** e della **data protocollo**, che con l'organizzazione attuale comprova la disponibilità dell'istanza presso l'Amministrazione Responsabile.

*Qualora la domanda esaminata fosse il risultato di un invio errato da parte del Presentatore (con conseguente mancata consegna del modulo cartaceo presso l'Amministrazione Responsabile), questa non dovrà essere presa in carico dal funzionario e rimarrà quindi allo stato "inviata" oppure potrà essere formalmente "annullata".*

La presa in carico può essere effettuata in modo selettivo indicando puntualmente su una o più domande gli estremi di protocollazione. Qualora lo sportello sia mirato alla presentazione di domande individuali la presa in carico può essere effettuata, come modalità alternativa, anche in modo massivo su un insieme di domande associate ad un certo plico.

All'assegnazione del numero e della data protocollo, i dati originali di ogni singola Domanda elaborata vengono congelati e mantenuti nel sistema (disponibili comunque alla consultazione con [Apri il Pdf\)](#page-14-1). Una copia degli stessi viene invece resa disponibile ai fini delle verifiche di istruttoria nonché per eventuali aggiornamenti [\(Vai ai Dati Domanda\)](#page-16-0).

Una volta salvati il numero e la data protocollo, la domanda varia il proprio stato da "*inviata*" a

"*presa in carico*" e tra le azioni, oltre alla consultazione del Modulo originale <sup>(Apri</sup> il Pdf). sono rese disponibili le seguenti funzionalità:

- o [Vai all'Istruttoria](#page-19-1) domanda , per aggiornare l'esito di ammissibilità e/o per eventuali modifiche el numero celle del ... modifiche al numero e alla data protocollo
- $\overline{\circ}$  [Vai ai Dati Domanda](#page-16-0)  $\overline{\equiv}$ , per verificare ed eventualmente aggiornare i dati contenuti nella domanda

### **4.2.1. Presa in carico selettiva**

<span id="page-11-1"></span>Operativamente, per effettuare la presa in carico selettiva occorre:

- o nella [Pagina Home](#page-7-0) aver proceduto nella ricerca delle domande da elaborare indicando gli estremi dello sportello desiderato (*tipologia PSO, Amministrazione responsabile, Sportello*) e stato avanzamento pari a '*inviata'*.
- o una volta visualizzati i risultati, posizionarsi sui campi numero e data protocollo di ogni domanda interessata compilandoli, quindi premere il pulsante (*salva*), posto in alto nella colonna *Numero e Data protocollo*.

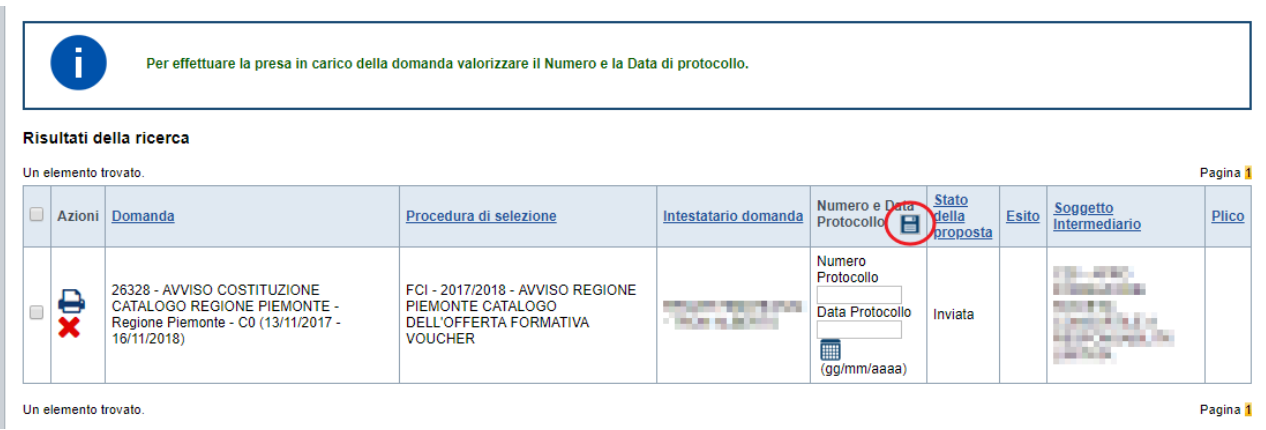

È possibile indicare il numero e la data protocollo per una o più domande tra quelle esclusivamente presenti nella pagina dei risultati ed effettuare un unico salvataggio. L'applicativo richiede che venga effettuato il salvataggio prima di passare eventualmente alla pagina successiva.

Il sistema, nell'ambito dell'Amministrazione Responsabile competente per la domanda, controlla che non siano state indicate domande con lo stesso "numero e data protocollo" qualora lo sportello sia mirato alla costituzione di un catalogo/repertorio.

### **4.2.2. Presa in carico per Numero Plico**

<span id="page-12-0"></span>Operativamente, per effettuare la presa in carico per Numero plico occorre:

- o nella [Pagina Home](#page-7-0) aver indicato gli estremi dello sportello desiderato nei parametri di ricerca delle domande (*tipologia PSO, Amministrazione responsabile, Sportello*).
- o Riconosciuta la tipologia di sportello (*che deve essere mirato alla presentazione di domande individuali*), premere il pulsante "**Presa in carico Plico**" ora visibile;
- o Nella finestra di "Presa in carico Plico" indicare:
	- il numero del Plico
	- il numero di Protocollo
	- la data di Protocollo
- o Quindi confermare l'elaborazione.

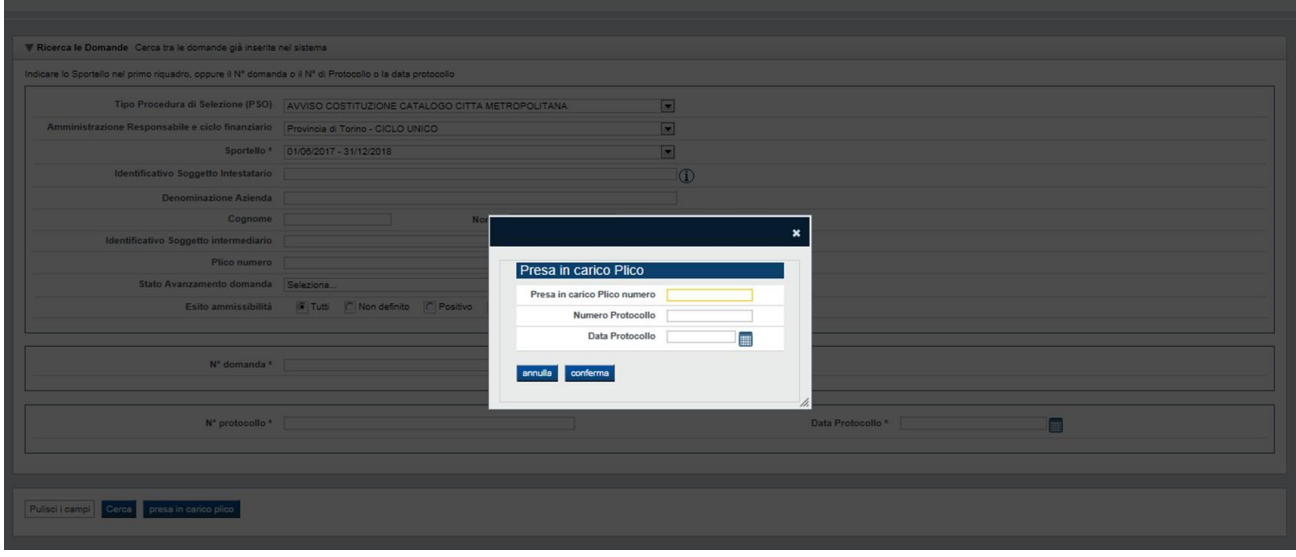

Lo stesso numero di protocollo viene assegnato automaticamente ed esclusivamente a tutte le domande associate al Plico che risultano ancora in stato **"inviata"**. Qualora una o più domande associate al plico risultino in uno stato avanzamento diverso (es.: **"presa in carico", "istruita", "annullata")** queste non verranno considerate ai fini dell'elaborazione e al termine il sistema fornirà un avviso all'utente.

### **4.3. Assegna esito positivo massivo**

<span id="page-13-0"></span>È possibile assegnare massivamente l'esito positivo alle istanze dopo averle prese in carico. Per far questo, nella tabella dei risultati della ricerca, occorre selezionare le domande a cui si vuole attribuire massivamente l'esito positivo (tramite il check-ox della prima colonna a sinistra) e cliccare sul pulsante "Assegna esito massivo positivo" posto in fondo alla pagina

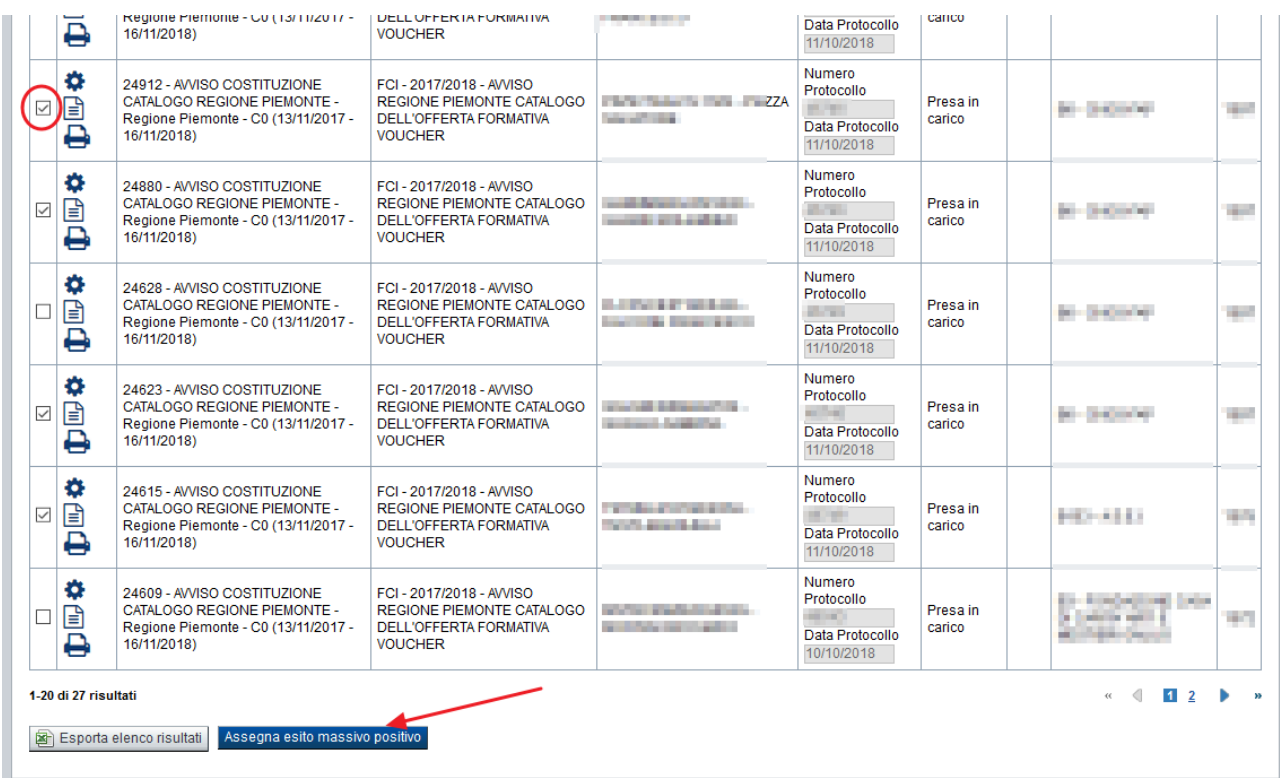

L'applicativo visualizza un messaggio di richiesta conferma:

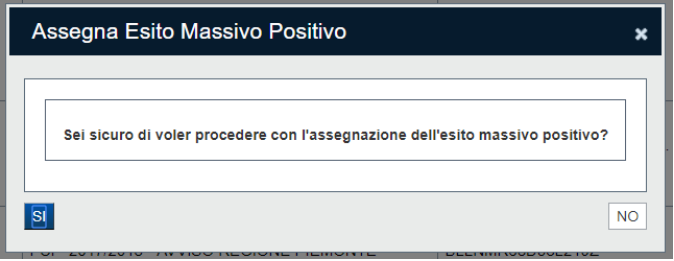

Se l'utente conferma, l'applicativo elabora le domande selezionate cercando di prenderle in carico. Al termine dell'elaborazione, ricarica la pagina visualizzando un messaggio in alto contenente un riepilogo delle domande selezionate e di quelle elaborate con successo:

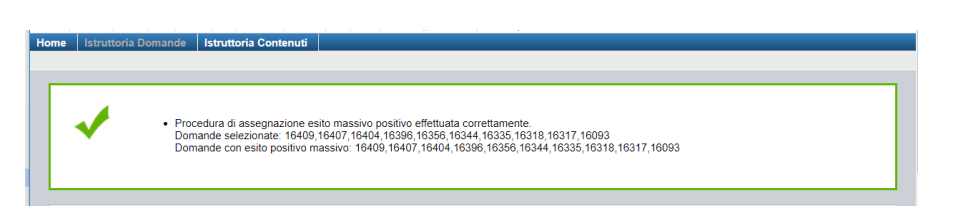

### **4.4. Annulla domanda**

<span id="page-14-0"></span>L'annullamento è il momento formale con cui una domanda "*inviata*" viene esclusa dal sistema di istruttoria (ad esempio in quanto derivante da un invio errato da parte del soggetto presentatore/intermediario).

Visivamente, per annullare singolarmente la domanda, si dovrà selezionare l'apposita azione  $\mathbf{\times}$ 

L'evento modifica irreversibilmente lo stato della domanda da "inviata" a "annullata" e questa non potrà più essere oggetto di "presa in carico".

Lo stato "annullata" non è considerato ai fini delle estrazioni nell'istruttoria della domanda. Se l'utente ha necessità di consultare le domande annullate deve esplicitamente ricercarle per questo stato di avanzamento.

Le domande annullate non avranno disponibile alcuna azione, tranne la consultazione del PdF

## **4.5. Apri il PDF**

<span id="page-14-1"></span>Per consultare il pdf originale, prodotto a seguito dell'invio formale della domanda da parte del soggetto presentatore, occorre posizionarsi sulla domanda interessata e premere sull'icona

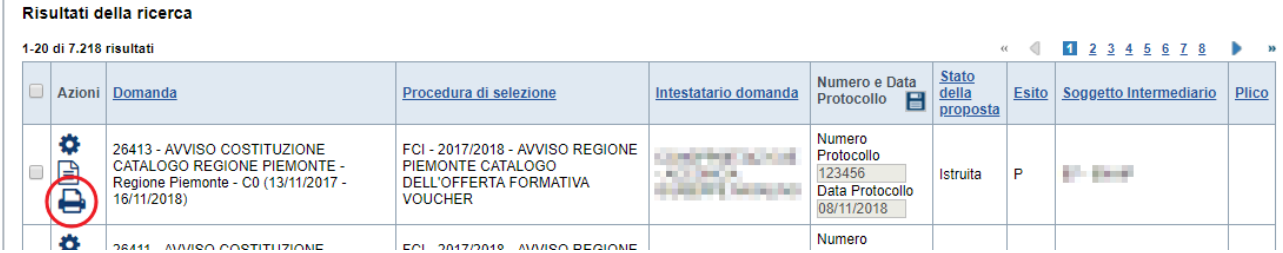

All'apertura della sottostante finestra di dialogo, richiedere l'apertura del documento e premere il pulsante 'OK'

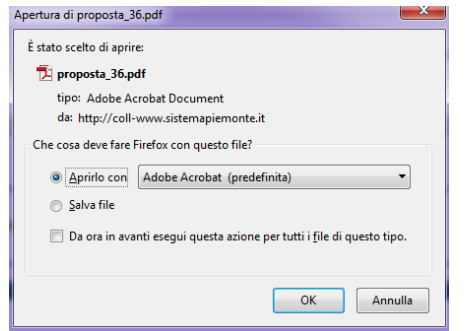

#### Il sistema provvede a visualizzare il Pdf.

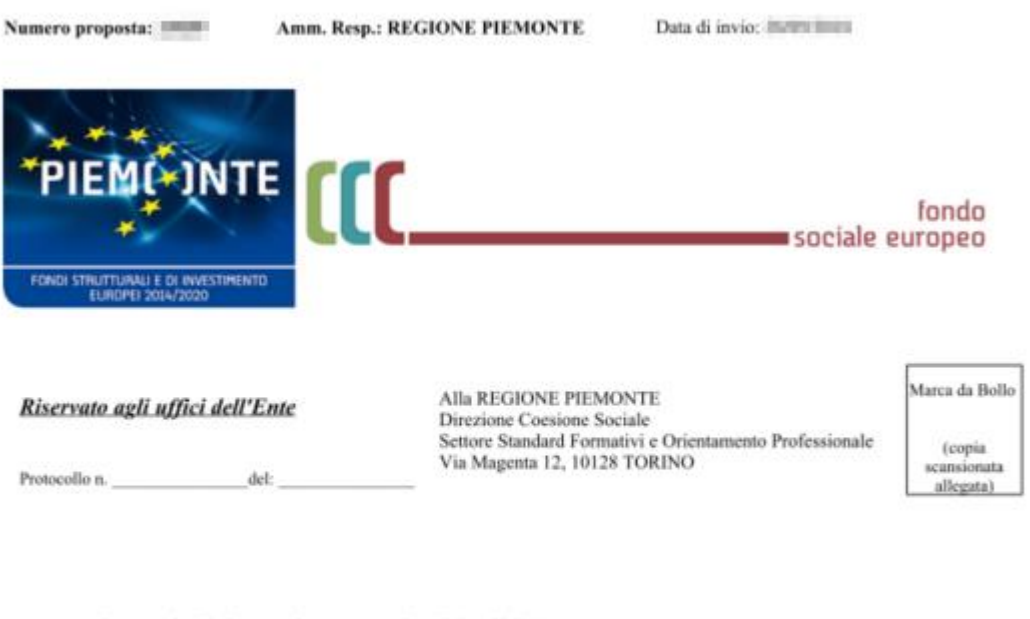

Oggetto: Domanda di riconoscimento corsi ex L.R. 63/95, art. 14

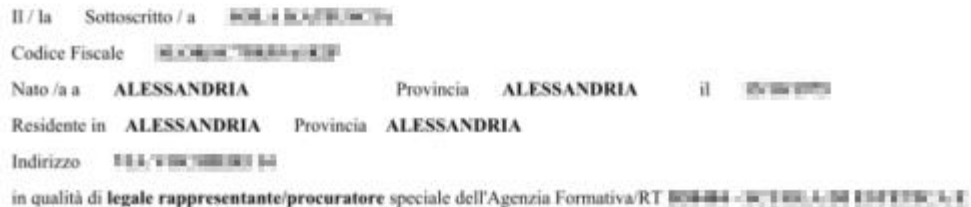

NINE-IP MUL identificabile tra i Soggetti di cui alla L.R. n. 63/95, art. 11, comma 1 e della D.G.R. n. 20 - 4576 del 16.01.2017

#### **CHIEDE**

di poter ottenere il riconoscimento dei corsi di cui agli allegati e in conformità alla D.G.R. 20 - 4576 del 16.01.2017 e alla D.D. del 5 Marzo 2018, n. 156 di approvazione delle linee guida tecniche sulla presentazione e gestione delle attività formative ex Legge Regionale 63/95 art. 14 e nel rispetto delle norme in materia di Accreditamento delle strutture

Pag. 1 di 10

## <span id="page-16-0"></span>**4.6. Vai ai Dati Domanda**

### **4.6.1. Indice**

<span id="page-16-1"></span>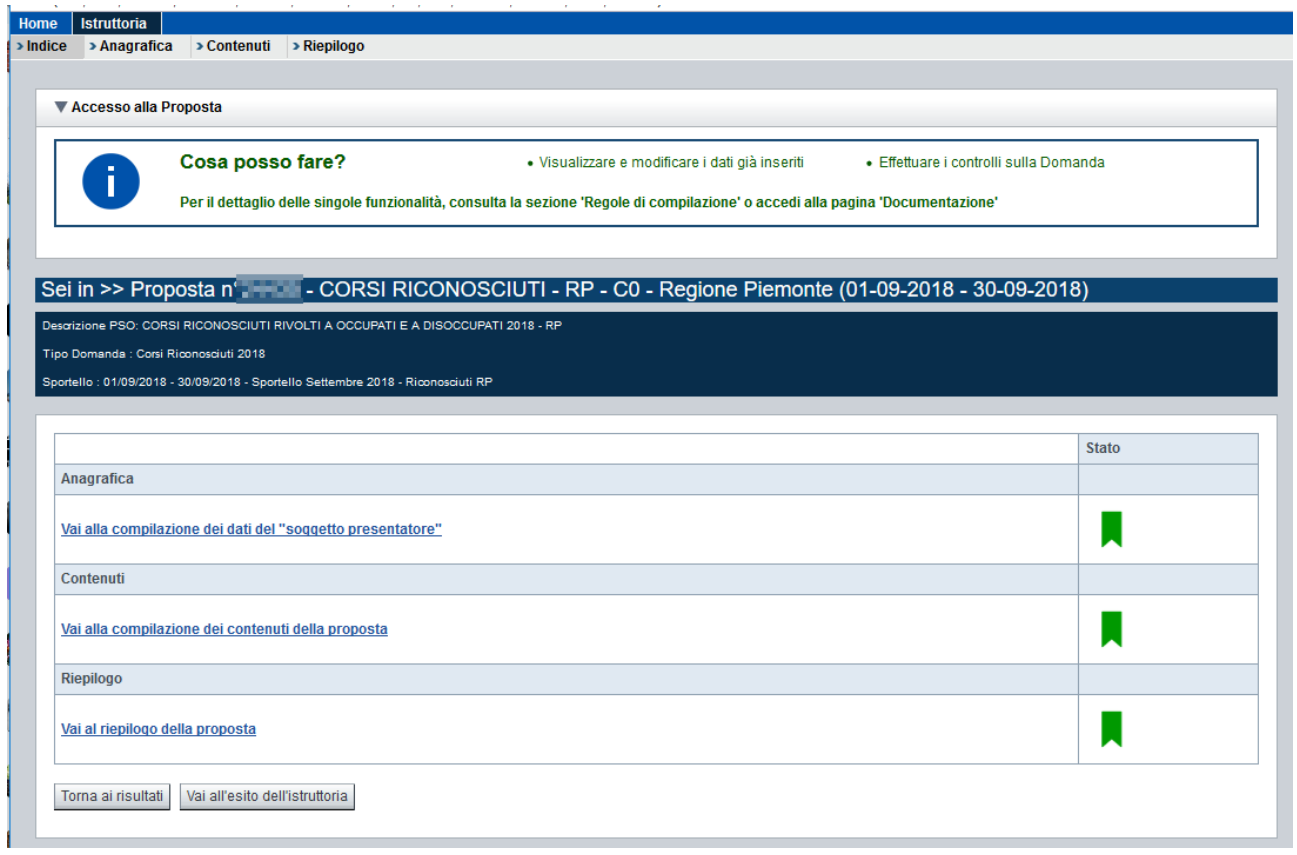

La pagina **Indice**, accessibile solo per le domande che non sono in stato '*inviata'*, visualizzare i dati identificativi della domanda selezionata;

- o accedere alle pagine che consentono la consultazione o l'aggiornamento<sup>2</sup> dei dati anagrafici e di riepilogo (allegati) della domanda, divise nelle seguenti sezioni:
	- o **Anagrafica**. È la sezione relativa alla gestione dei dati del Soggetto Presentatore (persona giuridica o persona fisica) All'occorrenza, in base alle regole del bando, può essere prevista la gestione:
		- dei dati relativi alle sedi coinvolte.
		- delle informazioni anagrafiche relative a ulteriori soggetti fisici coinvolti o soggetti giuridici con ruoli di responsabilità nell'istanza (es. componenti di un Raggruppamento Temporaneo - RT, soggetti sostenitori, promotori, ecc.);
		- delle informazioni propedeutiche alla presentazione della Domanda (es.: dichiarazioni richieste dal Bando agli operatori, riferimenti vari, ecc.).

Per accedere alla sezione Anagrafica, premere il link: 'Vai alla compilazione dei dati del "soggetto presentatore".

<u>.</u>

se il ruolo e lo stato della domanda lo consente

o **Contenuti**. È la sezione, attiva solo se specificatamente prevista dal Bando, relativa alla gestione dei contenuti oggetto dell'istanza (es. progetti, attività formative, servizi, ecc.).

Qualora oggetto della Presentazione siano attività formative:

 è prevista l'integrazione con il sistema "Percorsi Formativi". Ciò significa che sarà sempre associato ad ogni attività uno specifico percorso formativo. Le modalità di erogazione descritte dal percorso (es.: durata in ore complessiva, durata in anni, certificazione, ripartizione ore per annualità,…) saranno di fatto "assunte" dall'attività e non potranno essere modificate;

Per accedere alla sezione Contenuti, premere il link: 'Vai alla compilazione dei contenuti della proposta'. [*Nota: il link mantiene per uniformità lo stesso nome visualizzato in fase di Presentazione dall'Operatore, ma in fase di Istruttoria Domanda non è naturalmente possibile inserire o modificare nulla della sezione Contenuti*]

o **Riepilogo**. È la sezione che riporta le informazioni salienti che sintetizzano i contenuti dell'istanza (es.: totali sedi coinvolte, documentazione richiesta e allegata all'istanza,….). Per accedervi, premere il link: 'Vai al riepilogo della proposta'.

A fianco di ognuno dei link sopracitati (*Anagrafica, Contenuti e Riepilogo*) è evidenziato lo stato della sezione:

- colore rosso, se la sezione non è ancora stata compilata
- colore giallo, se la sezione è parzialmente compilata
- colore verde, se la sezione è completa, ossia sono stati inseriti tutti i campi obbligatori
- o tornare alla pagina di ricerca delle domande, tramite pressione del pulsante **Torna ai risultati**;
- o con la pressione del pulsante '**Torna all'istruttoria'**, accedere alla funzionalità dedicata alla modifica dei dati di protocollo e dell'esito di ammissibilità [\(Vai all'Istruttoria\)](#page-14-1);
- o verificare la corretta compilazione della proposta, tramite la pressione del pulsante **Verifica.** Infatti, una qualsiasi modifica ai dati cambia lo stato della domanda in "Modificata e non verificata", per cui è necessario procedere alla verifica della correttezza complessiva dell'istanza.

Il pulsante viene visualizzato con:

- un semaforo grigio  $\Box$  Verifica, se non è ancora stata effettuata la verifica
- un semaforo rosso verifica , se l'ultima verifica effettuata ha evidenziato delle anomalie bloccanti
- un semaforo verde  $\bigcup$  Verifica, se l'ultima verifica effettuata non ha evidenziato alcuna anomalia o esclusivamente anomalie non bloccanti

A seguito di Verifica, il sistema:

- nel caso in cui non sia stata riscontrata alcuna anomalia bloccante:
	- > aggiorna lo [Stato della domanda](#page-23-0) a 'Presa in Carico';
	- visualizza nella pagina **Indice** il messaggio:

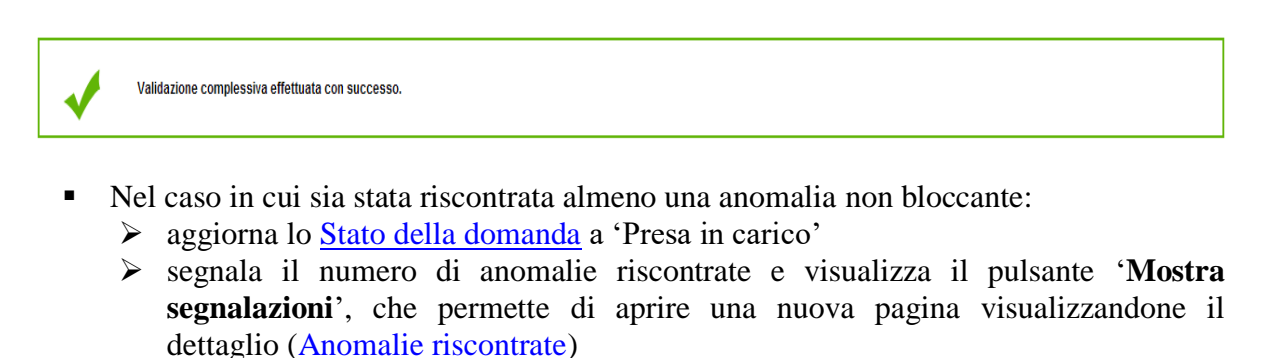

- Nel caso in cui sia stata riscontrata almeno un'anomalia bloccante, il sistema:
	- aggiorna lo [Stato della domanda](#page-23-0) a 'Presa in carico Verificata con errori'
	- segnala il numero di anomalie riscontrate e visualizza il pulsante '**Mostra segnalazioni**', che permette di aprire una nuova pagina visualizzandone il dettaglio [\(Anomalie riscontrate\)](#page-18-0)

<span id="page-18-0"></span>*4.6.1.1. Anomalie riscontrate*

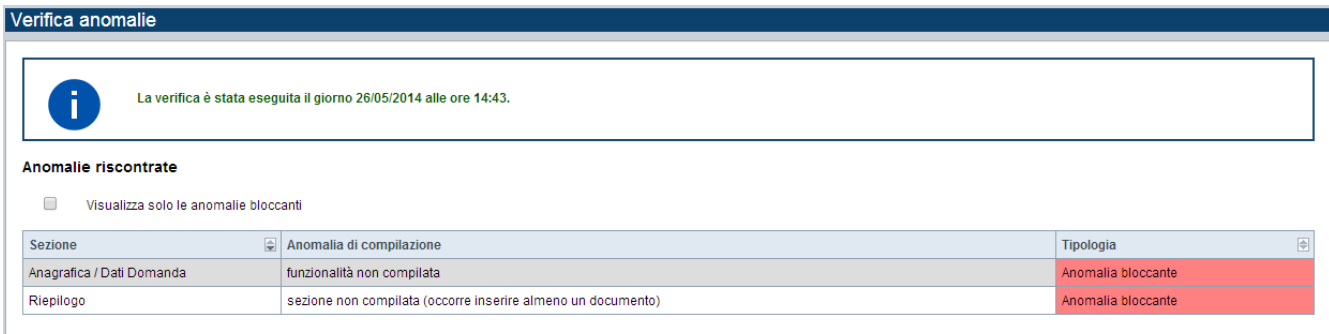

La pagina segnala le anomalie riscontrate nella della Proposta, a seguito della modifica dei dati anagrafici, visualizzando:

- la data e l'ora in cui è stata effettuata la verifica
- l'elenco delle anomalie riscontrate, suddivise in:
	- o anomalie bloccanti, che non consentono di procedere con l'invio della domanda
	- o segnalazioni, ovvero incongruenze nella compilazione che vengono portate all'attenzione del compilatore

Valorizzando il campo 'Visualizza solo le anomalie bloccanti', il sistema evidenzia solo le anomalie bloccanti, escludendo le segnalazioni.

Per ciascuna anomalia, bloccante o meno, il sistema visualizza:

- la sezione, ovvero la pagina dell'applicativo in cui è stata riscontrata l'anomalia
- una descrizione dell'anomalia riscontrata
- la tipologia (anomalia bloccante/segnalazione)

### **4.6.2. Pulsanti**

<span id="page-19-0"></span>Di seguito viene dettagliato il comportamento dei pulsanti comuni alle diverse videate che consento l'aggiornamento delle sezioni Anagrafica, Contenuti (se previsti), Riepilogo:

- **pulisci i campi**, presente nelle pagine di ricerca, permette di cancellate gli eventuali parametri di ricerca già inseriti
- **cerca,** presente nelle pagine di ricerca, permette di eseguire una ricerca in base ai criteri inseriti
- **ripristina valori iniziali**, presente nelle pagine in cui si richiede di inserire dei dati, permette di ripristinare le condizioni presenti all'apertura della pagina;
- **salva**, presente nelle pagine in cui si richiede di inserire dei dati, permette di salvare i dati inseriti
- **torna indietro**, presente nelle videate di dettaglio di un elemento selezionato da una lista, permette di tornare alla pagina da cui è stata attivata la videata attuale

### **4.6.3. Icone attive**

<span id="page-19-1"></span>Di seguito viene dettagliato il comportamento delle icone poste in corrispondenza degli elementi di una tabella:

- **Modifica**
- **Dettaglio**
- **Elimina**

### <span id="page-19-2"></span>*4.6.3.1. Icona 'modifica'*

Alla pressione dell'icona (**modifica**) in corrispondenza di un elemento di un elenco, il sistema apre la pagina di modifica dei dati dell'elemento selezionato. Viene visualizzata in alternativa all'icona (**dettaglio**).

### <span id="page-19-3"></span>*4.6.3.2. Icona 'dettaglio'*

Alla pressione dell'icona  $\equiv$  (dettaglio) in corrispondenza di un elemento di un elenco, il sistema visualizza i dati di dettaglio dell'elemento selezionato. Viene visualizzata in alternativa all'icona (**modifica**).

### <span id="page-19-4"></span>*4.6.3.3. Icona 'elimina'*

Alla pressione dell'icona **(***elimina*) in corrispondenza di un elemento di un elenco, il sistema visualizza un messaggio in cui chiede conferma:

- premendo il pulsante **no, chiudi**, il sistema torna alla pagina precedente mantenendo inalterato l'elenco
- premendo il pulsante **si, prosegui**, il sistema torna alla pagina precedente eliminando l'elemento selezionato

## **4.7. Vai all'Istruttoria**

<span id="page-20-0"></span>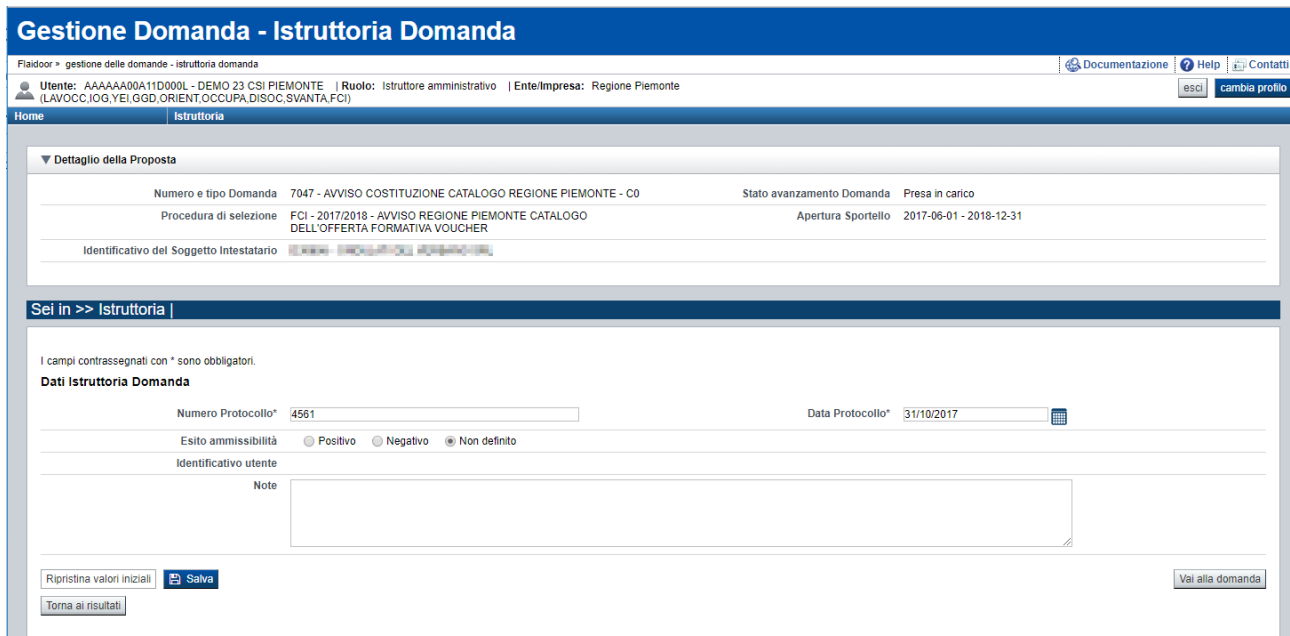

La funzione consente l'aggiornamento delle seguenti informazioni:

- o **Numero** e **data protocollo.** La variazione del numero e della data di protocollo prevede la verifica sull'univocità degli estremi del nuovo protocollo indicato (stesso numero protocollo nell'anno per l'AR). Se sportello è mirato alla costituzione di un catalogo/repertorio il controllo di univocità è bloccante (per le domande individuali la modalità di presa in carico per Numero Plico non consente un blocco vincolante);
- o **Esito di ammissibilità**. L'aggiornamento è regolato dallo [Stato della domanda:](#page-23-0)
	- 1) Se la domanda è in stato 'presa in carico' è possibile porre l'esito da 'non definito' a:
		- **Positivo**
		- Negativo (*è richiesta obbligatoriamente la motivazione*)

Una volta effettuato il **Salva della Salva**, viene valorizzato l'identificativo dell'utente che ha inserito l'esito e lo stato della domanda viene aggiornato automaticamente a 'Istruita'.

- 2) Se la domanda è in stato 'istruita' è possibile aggiornare l'esito:
	- da Positivo a Negativo (al salva, lo stato della domanda non varia; è richiesta obbligatoriamente la motivazione)
	- da Negativo a Positivo (al salva lo stato della domanda non varia, ma viene cancellata la motivazione precedentemente selezionata per l'esito Negativo)
	- da Positivo o Negativo a Non definito (al salva, lo stato della domanda varia a 'presa in carico')
- o **Note** (eventuali segnalazioni relative all'istruttoria).

Tramite la pressione del pulsante '**Vai alla domanda**' è possibile accedere direttamente [all'indice](#page-16-1)  [della domanda,](#page-16-1) da cui poter procedere alla eventuale modifica dei dati di: anagrafica, contenuti (se previsti) e riepilogo.

Nel caso di domanda istruita con esito positivo relativa ad uno sportello che prevede il finanziamento diretto per istanza sarà possibile accedere direttamente alla funzionalità:

#### - **Finanziamento diretto istanza**

L'esito di ammissibilità può essere aggiornato solo se non è stata formalmente conclusa la fase di istruttoria dello sportello della PSO ("*congelamento dei dati*") oppure solo se non è ancora stata avviata l'istruttoria dei contenuti, se previsti, ad essa associati (es. progetti, attività formative, ecc.).

**ATTENZIONE**: se il contenuto della domanda è stato modificato anche per uno solo dei valori delle sezioni e non è stato utilizzato il pulsante "verifica" presente nella pagina [Indice,](#page-16-1) la domanda si trova nello stato "Modificata e non verificata" che non permette di procedere con l'istruttoria (vedi anche il paragrafo [5.3](#page-23-0) ["Stato della domanda"](#page-23-0)).

In questo caso, occorre procedere con la "verifica" delle modifiche effettuate che, se tutto è a posto, riporta lo stato della domanda in "presa in carico", lo stato in cui è possibile assegnare l'esito di istruttoria.

**Nota bene**: se l'esito di ammissibilità della domanda è valorizzato non è possibile modificare i dati di istruttoria della domanda o eventuali altre sezioni informative gestite (es.: sezioni anagrafica, dati domanda, ecc.).

### **4.8. Esporta risultati su file**

<span id="page-21-0"></span>Per riportare in Excel i dati salienti delle domande, occorre eseguire la ricerca con i criteri desiderati e una volta visualizzati i risultati premere il pulsante **alla Esporta elenco risultati**.

Il sistema provvede ad aprire il file Excel contenente i dati richiesti.

## <span id="page-22-0"></span>**5. Elementi comuni a tutte le pagine**

### **5.1. Link di supporto**

<span id="page-22-1"></span>L'applicativo presenta in tutte le pagine il link **Help**, posizionato in alto a destra, che porta alla finestra da cui è possibile scaricare il manuale utente premendo il pulsante **scarica help**.

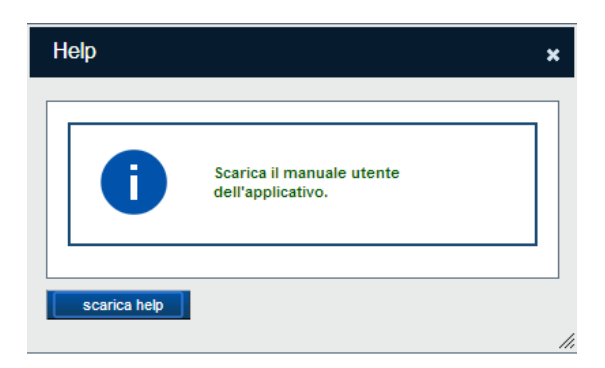

## **5.2. Barra Dati Utente**

<span id="page-22-2"></span>In tutte le pagine dell'applicativo è presente una parte riassuntiva con:

- le informazioni relative alla profilazione effettuata,
- la possibilità di ritornare alla pagina di selezione del profilo per eventualmente cambiare la scelta effettuata tramite il pulsante **cambia profilo**;

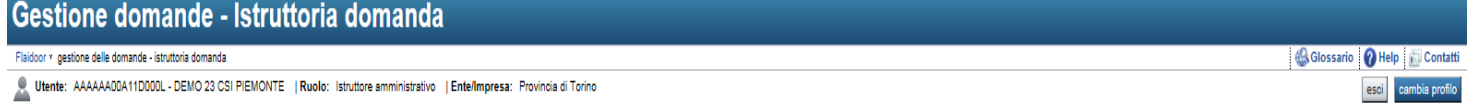

### **5.3. Stato della domanda**

<span id="page-23-0"></span>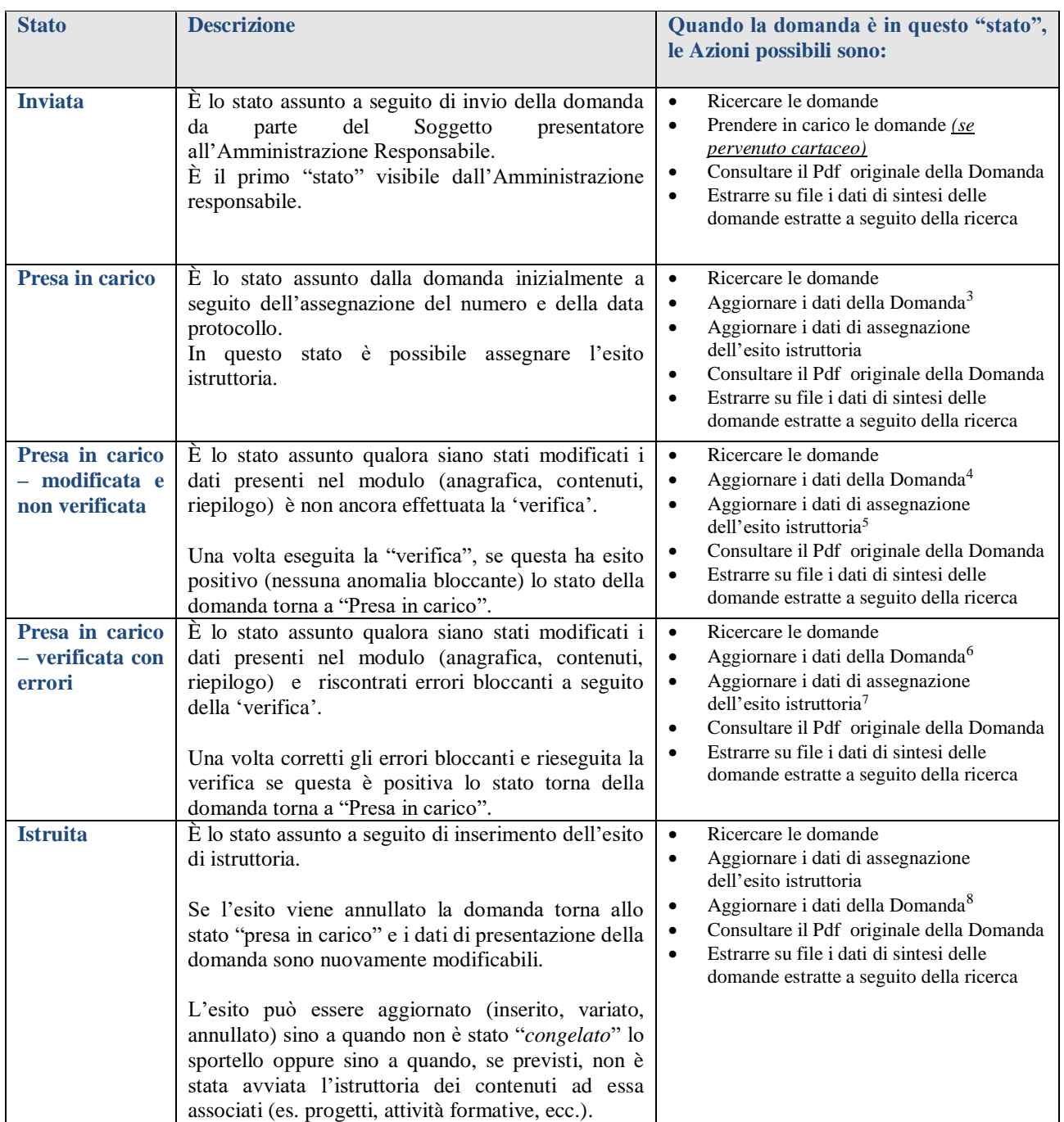

<u>.</u>

<sup>&</sup>lt;sup>3</sup> In questo stato i dati della domanda sono modificabili solo per l'istruttore amministrativo, diversamente sono in lettura

<sup>4</sup> In questo stato i dati della domanda sono modificabili solo per l'istruttore amministrativo, diversamente sono in lettura

<sup>5</sup> L'esito non è modificabile. Possono essere variati il numero e la data protocollo.

 $^6$  In questo stato i dati della domanda sono modificabili solo per l'istruttore amministrativo, diversamente sono in lettura

<sup>7</sup> L'esito non è modificabile. Possono essere variati il numero e la data protocollo.

<sup>&</sup>lt;sup>8</sup> In questo stato i dati della domanda non sono modificabili ma solo in lettura indipendentemente dal ruolo